**CLAVIS** 

#### La nuova APP per gestire l'automazione da remoto con  $\mathsf{I}\mathsf{T}$ smartphone o tablet

# Istruzioni di installazione e utilizzo

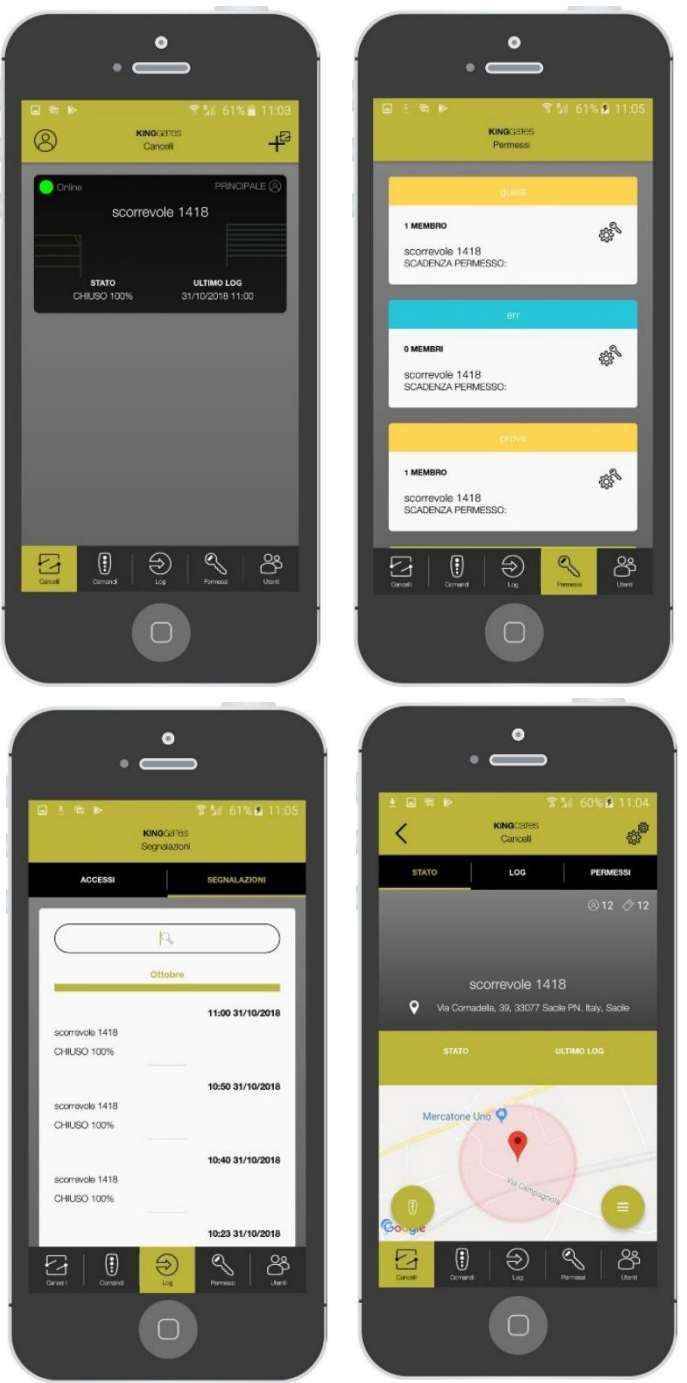

Prodotto in Italia

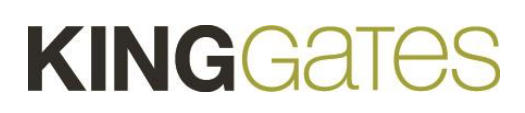

# Indice

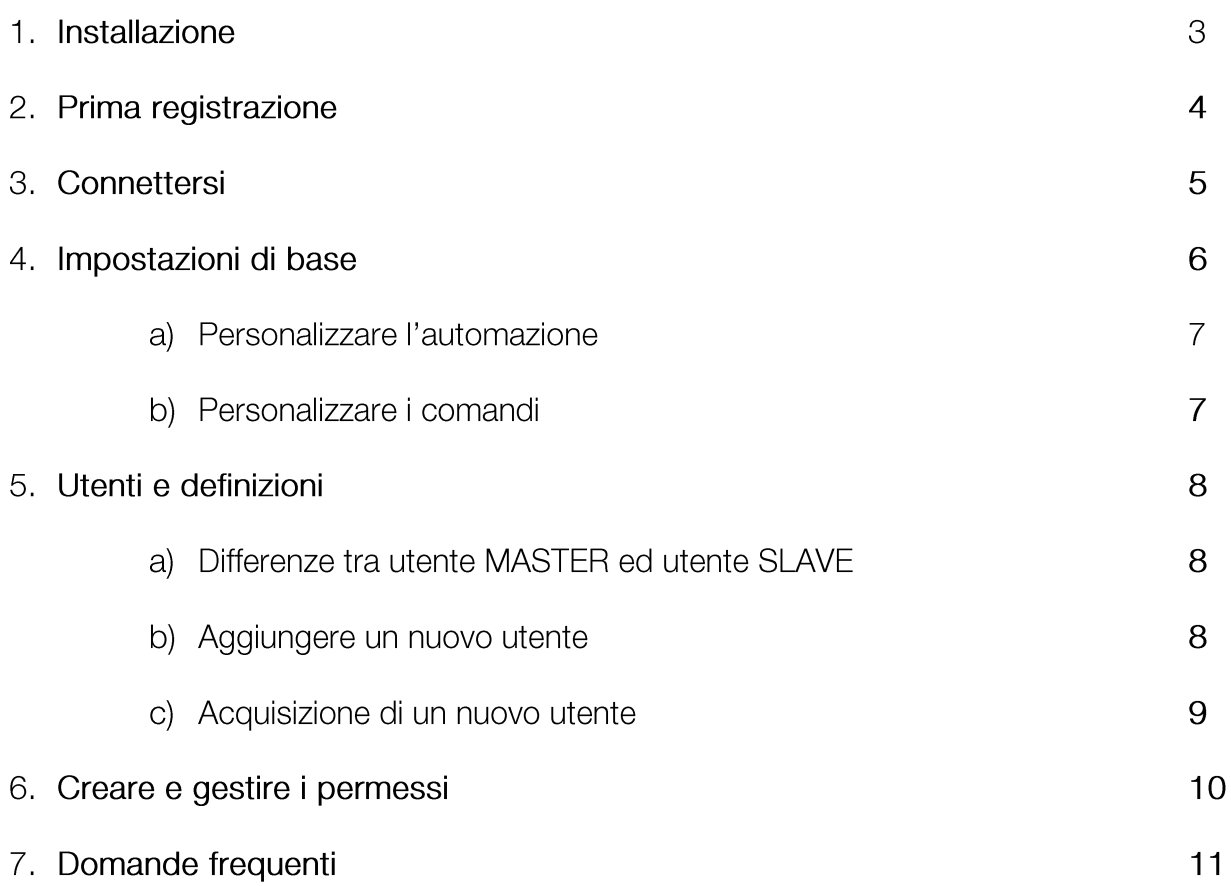

### 1. Installazione

### **Prima di iniziare**

# **Per trasformare la vostra automazione KINGgates in un dispositivo IoT dovrete procedere con le seguenti azioni:**

- Prendere il dispositivo "WI-CLAVIS". E' la parte hardware necessaria per accedere ad internet attraverso il Vostro router Wi -Fi personale;
- Controllare che il Vostro router Wi -Fi sia acceso e che la connessione internet sia attiva;
- Attivare un account nello smartphone per accedere allo store iOs/Android;
- Controllare che la Vostra automazione disponga di un quadro commando STARG8 aggiornato con una versione firmware sufficiente a supportare CLAVIS;

# **Potete trovare CLAVIS app nell'AppStore o Google Play store.**

- Collegare il dispositivo Wi-CLAVIS nel connettore rosso KING-BUS. (il firmware lo riconoscerà automaticamente);
- Verificare la presenza di una nuova rete WiFi con il Vostro smartphone;
- E' sufficiente aprire le impostazioni e selezionare WiFi. Apparirà una nuova rete con nominativo "KING - NK2 - < *numero* >. Questo è solo un controllo per assicurarsi che il dispositivo stà trasmettendo il suo identificativo nel WiFi;
- Selezionate l'icona CLAVIS **clavis** ed apritela, apparirà la schermata d'inserimento.

# 2. Prima registrazione

# **Conferma dell'account**

Dopo aver installato l'APP, selezionarla ed effettuare la registrazione:

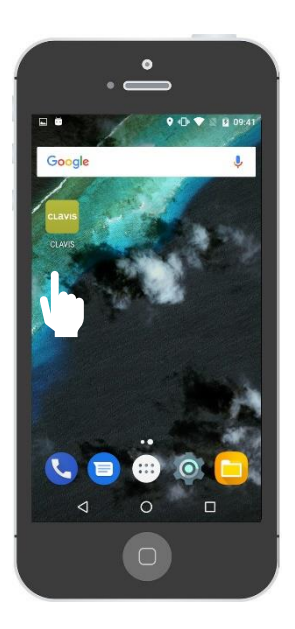

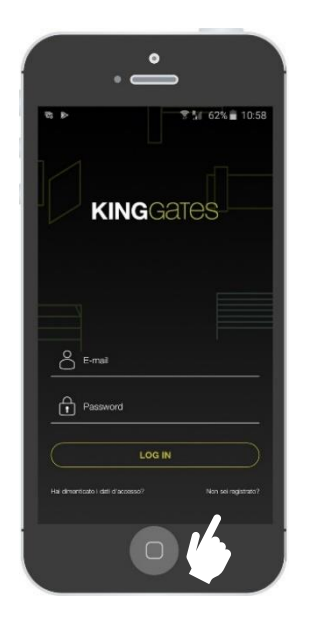

Aprire l'APP Selezionare «non sei registrato?»

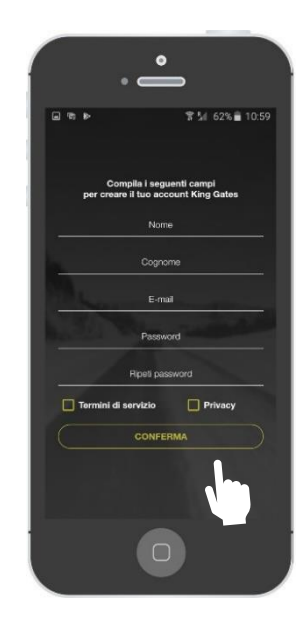

Compilare tutti I campi (compreso accettazione termini di servizio e privacy) poi, premere «conferma»

Nota: dopo la registrazione riceverete un'e-mail per conferma dei dati. Aprire la posta e dare conferma della registrazione.

# 3. Connettersi

# **a) Inserire la prima automazione – smartphone Android**

Dopo la registrazione è possibile inserire la prima automazione.

L'accesso come prima connessione avviene esclusivamente come utente MASTER. I successivi possono essere scelti tra la stessa modalità o con limitazioni scegliendo il profilo SLAVE (gli utenti Master hanno il totale controllo delle funzioni dell'applicazione).

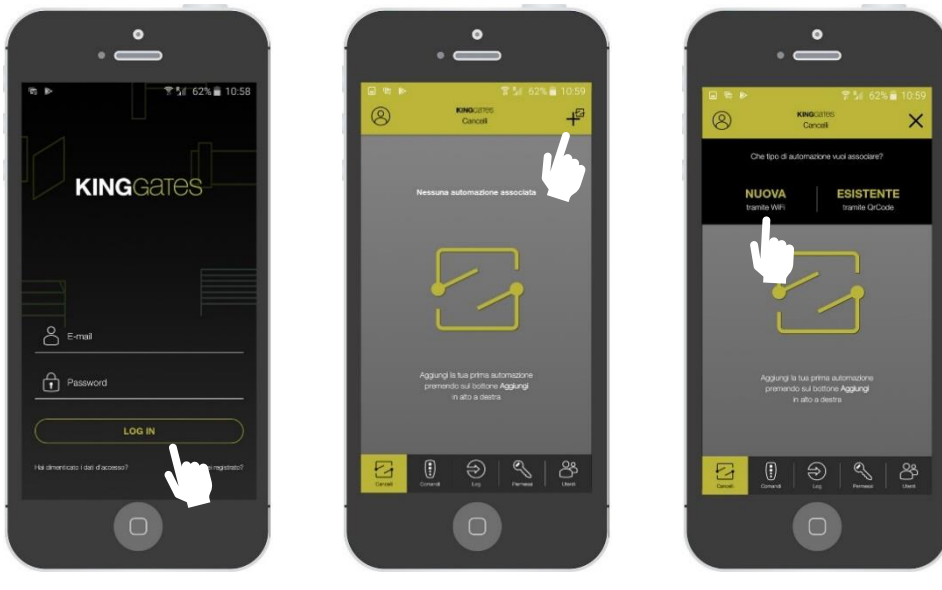

Accedere alla APP Selezionare «+» Selezionare «NUOVA»

Nota: tenete a portata di mano la Vostra password Wi-Fi

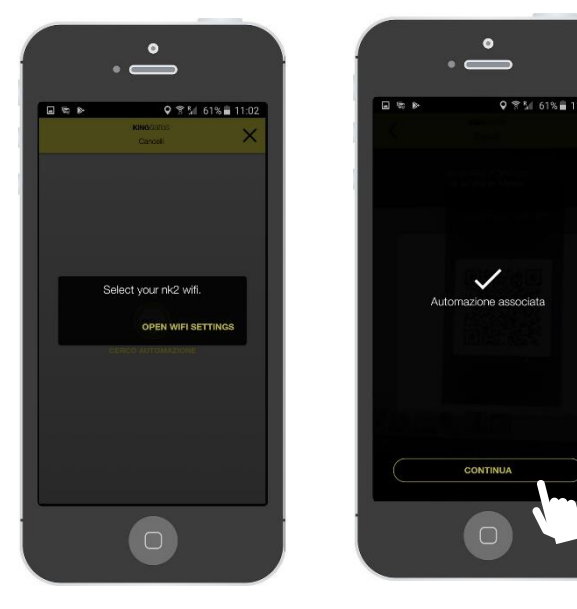

Scegliere la Vostra rete WI-FI

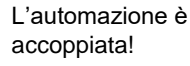

# 3. Connettersi

# **b) Inserire la prima automazione – Apple iPhone**

Dopo la registrazione è possibile inserire la prima automazione.

L'accesso come prima connessione avviene esclusivamente come utente MASTER. I successivi possono essere scelti tra la stessa modalità o con limitazioni scegliendo il profilo SLAVE (gli utenti Master hanno il totale controllo delle funzioni dell'applicazione).

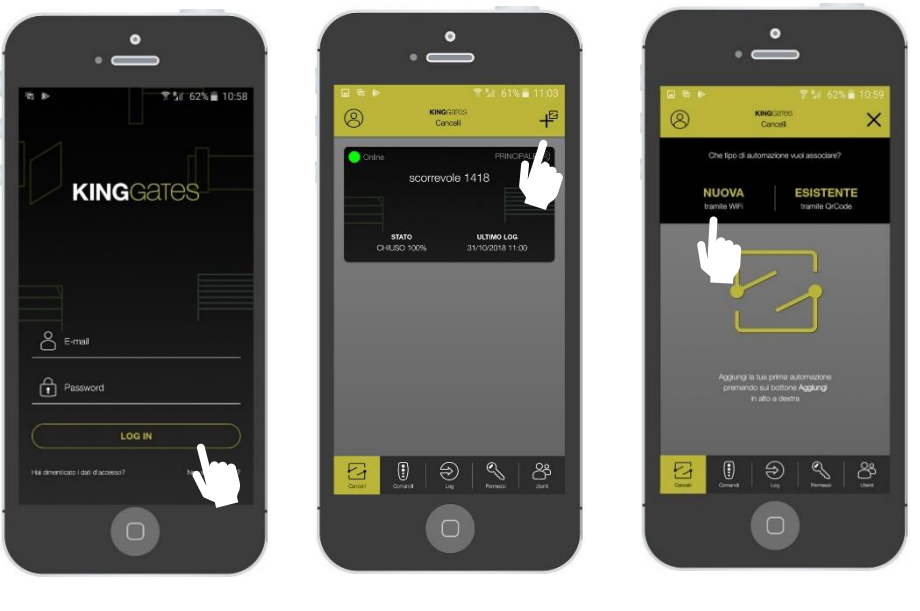

Accedere alla APP Selezionare «+» Selezionare «NUOVA»

Nota: tenete a portata di mano la Vostra password Wi-Fi

# 4. Impostazioni di base

# **a) Personalizzare l'automazione**

Dopo l'inserimento è possibile personalizzare la Vostra automazione. Ad esempio:

- Dare un nome all'automazione (a vostra scelta)
- Scegliere il modo d'apertura (vedere F.A.Q.)
- Scegliere la distanza (il raggio) d'apertura (vedere F.A.Q.)

Personalizzare l'immagine dell'automazione.

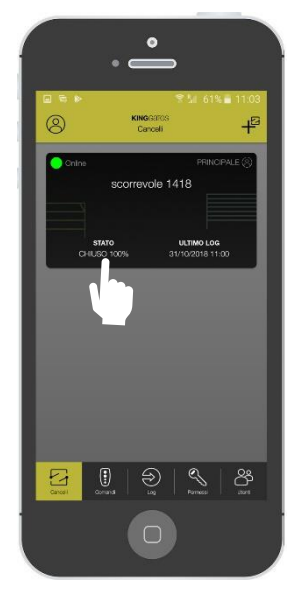

Premere all'interno del rettangolo nero

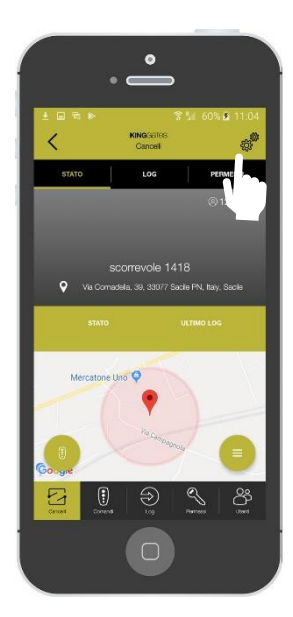

Selezionare impostazioni (simbolo ingranaggi)

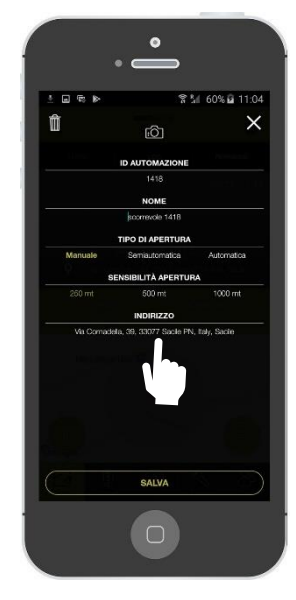

Personalizzare i campi e salvare. Per l'indirizzo selezionare e posizionare il puntatore nella mappa

# **b) Personalizzare I comandi**

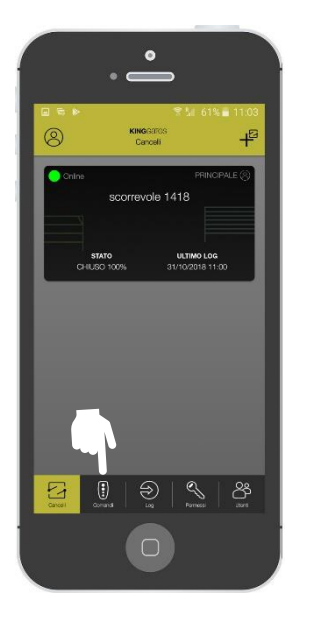

Selezionare il menu comandi

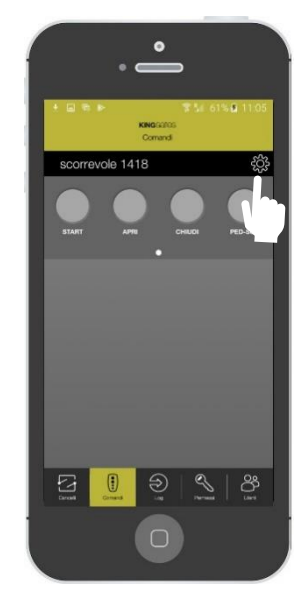

Nella prima schermata Selezionare impostazioni (simbolo ingranaggio)

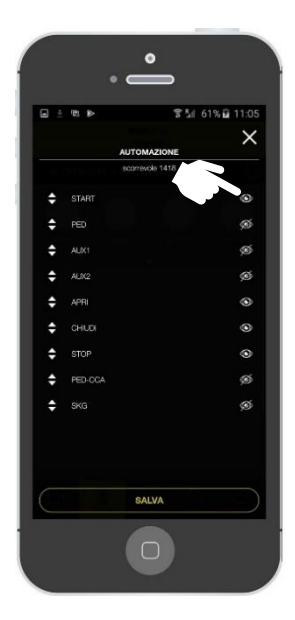

Personalizzare la scelta abilitando o disabilitando i preferiti premendo il simbolo "occhio".

# 5. Utenti e definizioni

# **a) Differenze tra utente MASTER ed utente SLAVE**

Dopo essere diventati il primo utilizzatore è possibile aggiungere ulteriori utenti.

In questa sezione vengono elencate le differenze tra un utente MASTER ed uno SLAVE , come aggiungere un utente, definirne il profile, creare un permesso ecc...

Differenze tra utente MASTER e SLAVE

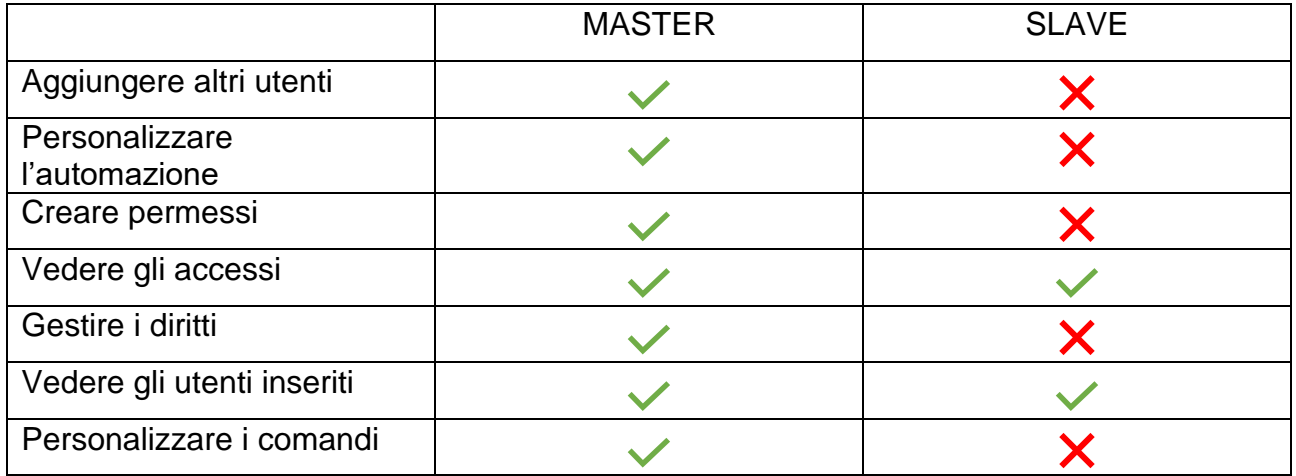

### **b) Aggiungere un Nuovo utente**

In questa sezione spiegheremo come aggiungere altri utenti MASTER o SLAVE.

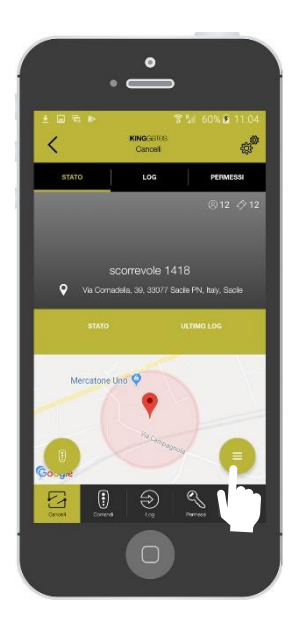

 $\bigcirc$  $\left(\frac{1}{2}\right)$ ೫

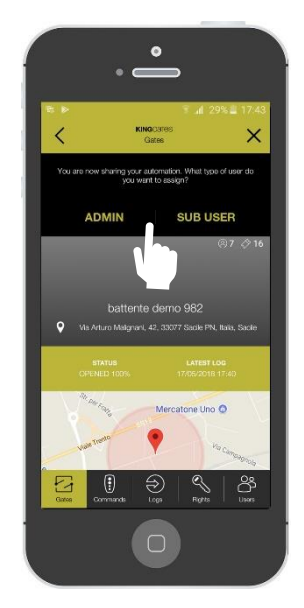

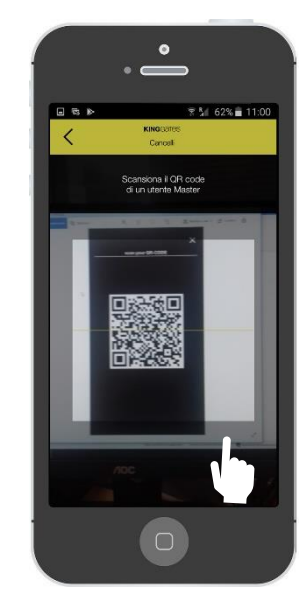

Entrare nell'automazione e selezionare il simbolo «elenco»

Selezionare «condividi automazione»

Scegliere il profilo del nuovo utente tra MASTER e SLAVE.

Fornire il QR code generato al nuovo utente

# 5. Utenti e definizioni

# **c) Acquisizione di un Nuovo utente**

In questa sezione mostreremo come acquisire un accesso dopo aver generato un QR code. Per questa operazione, il Nuovo utente deve aver precedentemente installato l'APP ed essersi registrato

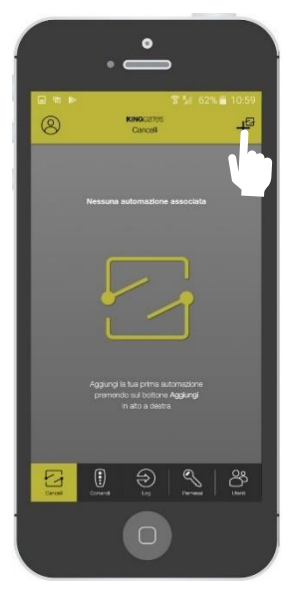

Nel primo pannello selezionare il simbolo «+»

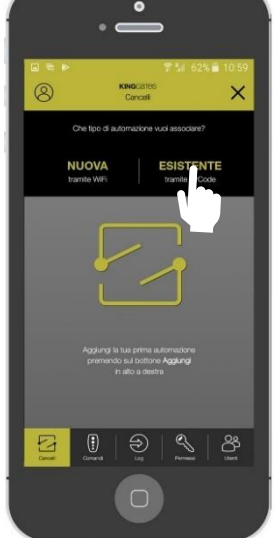

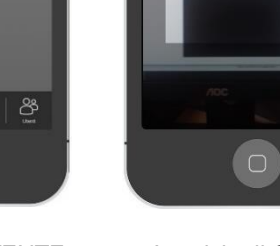

ra en

 $\overline{\epsilon}$ 

Selezionare «ESISTENTE» Acquisire il QR code generato dall'utente **MASTER** 

 $\bullet$ 

siona il QR code<br>Lutente Mester

11:00

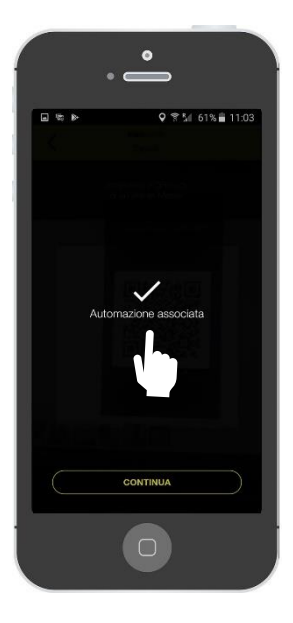

L'automazione è accoppiata!

# 6. Creare e gestire i permessi

#### **Creare un permesso**

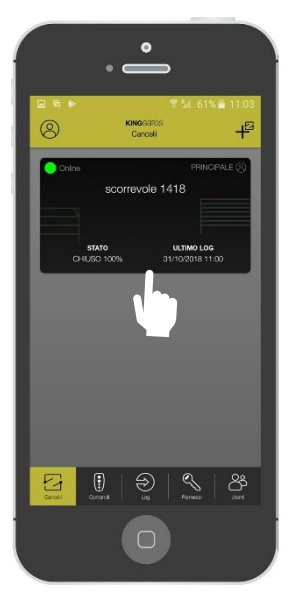

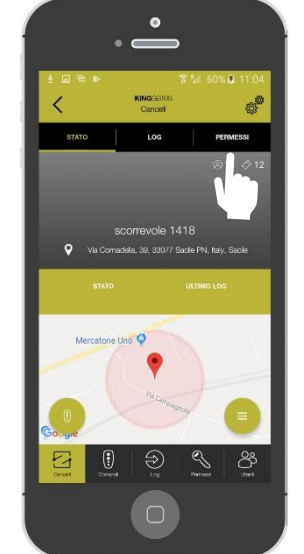

Selezionare l'automazione

Premere «Permessi» Selezionare

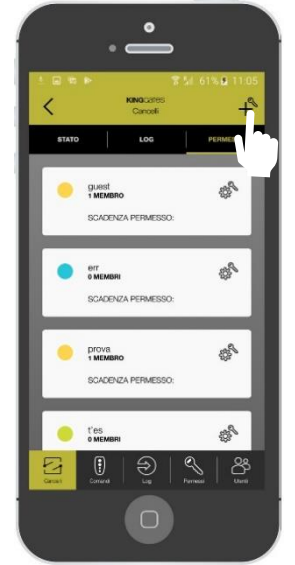

il simbolo «+»

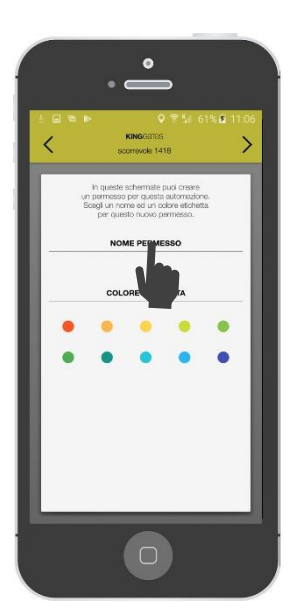

Dare un nome e selezionare un colore identificativo poi avanzare « > »

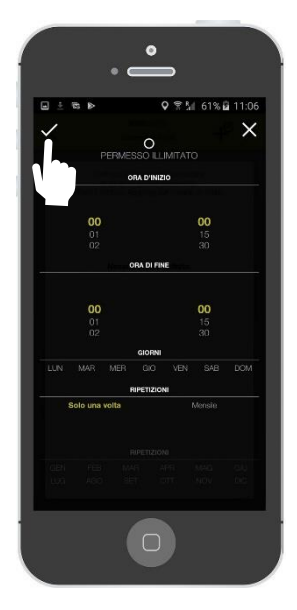

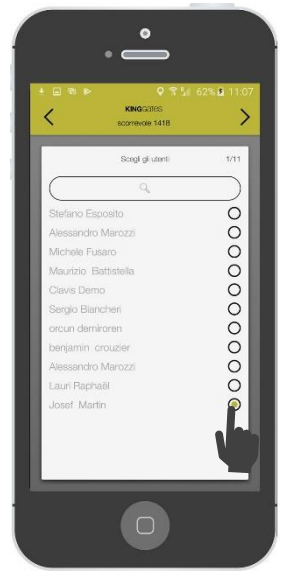

Scegliere i limiti temporali

Scegliere le persone a cui inviare il permesso

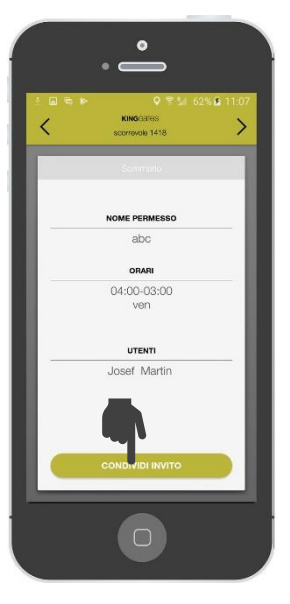

Premere «condividi invito» per condividere il collegamento

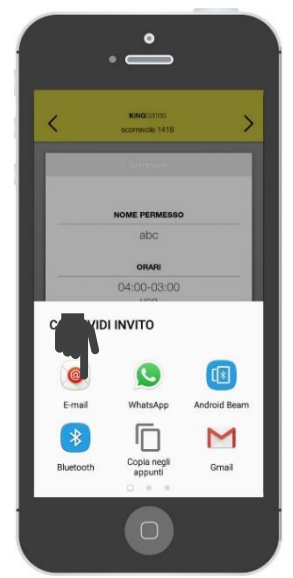

L'invito può essere condiviso via mail, whatsapp, message, etc.

Le persone invitate riceveranno il link e successivamente selezioneranno la APP ed il link per ottenere il permesso

# 7. Domande Frequenti

#### **È compatibile con tutte le automazioni?**

Attualmente l'uso dell'App CLAVIS è possibile con l'installazione dell'apparecchio WICLAVIS all'interno della centralina STARG8. Dal 2019 sarà possibile installare WICLAVIS in ogni tipo di centralina grazie ad un ADATTATORE.

#### **Posso collegare più automazioni?**

Sì, è possibile collegare all'App tutte le automazioni dotate di WI-CLAVIS che desideri, sarà sufficiente effettuare la procedura di registrazione (per la procedura basterà seguire le istruzioni della GUIDA VELOCE).

#### **Posso monitorare chi entra?**

Grazie all'App avrai la possibilità di monitorare da remoto tutti gli accessi alle tue automazioni registrate.

#### **Se si spegne lo smartphone o si scarica la batteria?**

Se si spegne il cellulare o si scarica la batteria i dati sono salvati nel cloud protetto e collegato all'App. Per aprire il tuo automatismo dovrai seguire la procedura standard.

#### **Se smarrisco il telefono?**

L'utilizzo dell'App è legato ad un accesso fornito da password. Senza la password tutti i dati non saranno accessibili.

### **Come connetto il telefono a WI-CLAVIS?**

WI-CLAVIS è un dispositivo WI-FI, inserito all'interno della centralina STARG8, grazie ad apposito modulo, che si connette semplicemente alla rete di casa.

#### **Perché non ricevo la mail di conferma?**

Devi innanzitutto controllare nella cartella dello SPAM del tuo account ed assicurarti che i dati che hai immesso siano corretti. Dopo aver fatto questa verifica, se il problema sussiste, ti consigliamo di contattare l'assistenza.

#### **Dove posso comprare WI-CLAVIS?**

WI-CLAVIS è un prodotto KINGgates che ha un'estesa rete di distributori diretti <https://www.clavis.app/it-IT/installatore>

### **E se cambio casa?**

Se si effettua un cambio di abitazione basterà procedere con la registrazione dei nuovi dispositivi di automazione mantenendo comunque i dati salvati nel cloud ed eventualmente eliminare dalla tua app le automazioni non più in uso.

#### **Quante automazioni posso collegare?**

Non c'è limite al numero di automazioni che si possono collegare all'App.

# **È compatibile con tutte le automazioni già installate?**

L'App è compatibile in presenza del dispositivo WI-CLAVIS installato nella centralina STARG8 (versione da giugno 2018) tramite apposito modulo. Dal 2019 sarà possibile installare WI-CLAVIS in qualsiasi centralina grazie ad un adattatore.

# 7. Domande Frequenti

# **Posso gestire da remoto i problemi dei miei clienti?**

Tramite login e password personalizzata avrai la possibilità di avere accesso al database di tutti i tuoi impianti e controllarne lo stato.

### **Se il mio cliente perde il telefono cosa devo fare?**

I dati del cliente sono archiviati nel database specifico. Dal database avrai la possibilità di recuperarli.

# **L'App Clavis sostituisce Specialist?**

No, CLAVIS è l'App pensata per l'utente finale, SPECIALIST per l'installatore.

# **Chi vede il LOG?**

Solo l'utente MASTER, amministratore, ha la possibilità di vedere tutte le operazioni compiute dagli altri utenti.

# **Cosa vedo nella quarta schermata?**

Nella quarta schermata sono in grado di visualizzare tutti i "permessi" e le autorizzazioni create.

# **Cos'è l'autorizzazione?**

È un particolare permesso che può essere limitato nel tempo e condiviso con più utenti.

### **Come creo un'autorizzazione?**

Solo l'utente MASTER, amministratore, può creare un'autorizzazione.

### **Cosa vedo nella quinta schermata?**

La quinta schermata è solo per gli utenti MASTER. Da qui si possono vedere tutti gli utenti registrati e le autorizzazioni concesse.

### **A cosa serve la geolocalizzazione?**

Il sistema usa la geolocalizzazione dello smartphone per capire quando si trova in prossimità dell'automazione.

### **Come scelgo il raggio di apertura?**

Il raggio di apertura, la distanza entro la quale si dovrebbe aprire l'automazione, si decide nel momento in cui si sceglie la modalità di apertura, che può essere personalizzata secondo 3 opzioni. Una volta stabilita la modalità di apertura potrai definire entro quale distanza l'automazione si aprirà.

# 7. Domande Frequenti

# **Perché è importante specificare la modalità di apertura?**

La modalità di apertura può essere scelta in base a 3 opzioni:

- Automatica: nel momento in cui ci si trova nel raggio di apertura si potrà scegliere che il cancello si apra automaticamente. Bisogna assicurarsi che la funzionalità GPS sia attiva nello smartphone;

- Semi-automatica: in prossimità del raggio di apertura se si è scelta la modalità semiautomatica, compare una notifica sullo schermo dello smartphone con il suggerimento del comando OPEN;

- Manuale: per aprire il cancello si dovrà accedere al menù dell'App dove si trova il comando per effettuare l'apertura manuale.